Aby dokonać płatności za pośrednictwem PayU w Portalu PIIB, użytkownik powinien przejść do zakładki "Opłaty członkowskie".

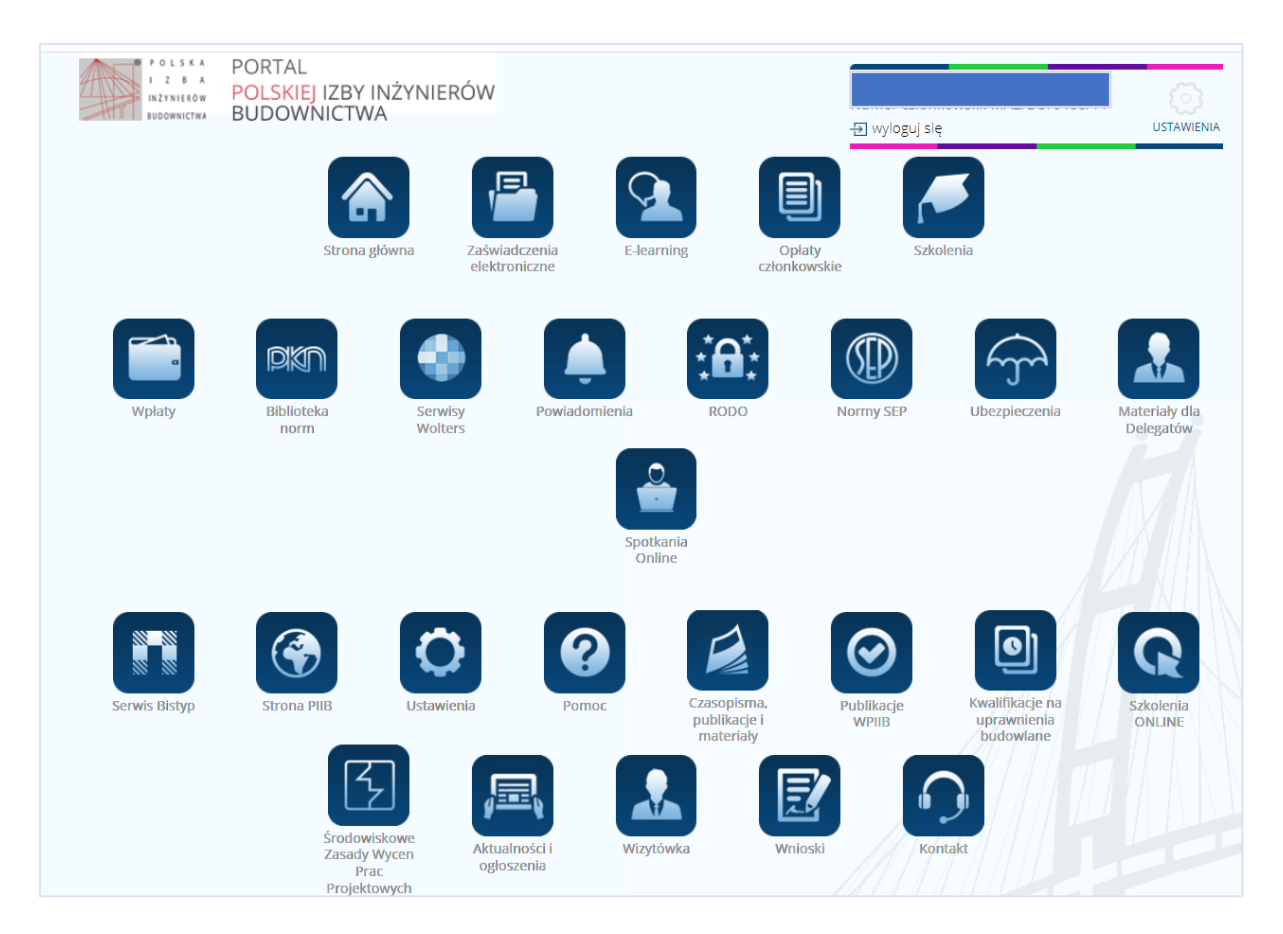

Należy wybrać okres, za który ma zostać uregulowana składka, a następnie kliknąć na ikonę PayU oraz przycisk "Zapłać z PayU".

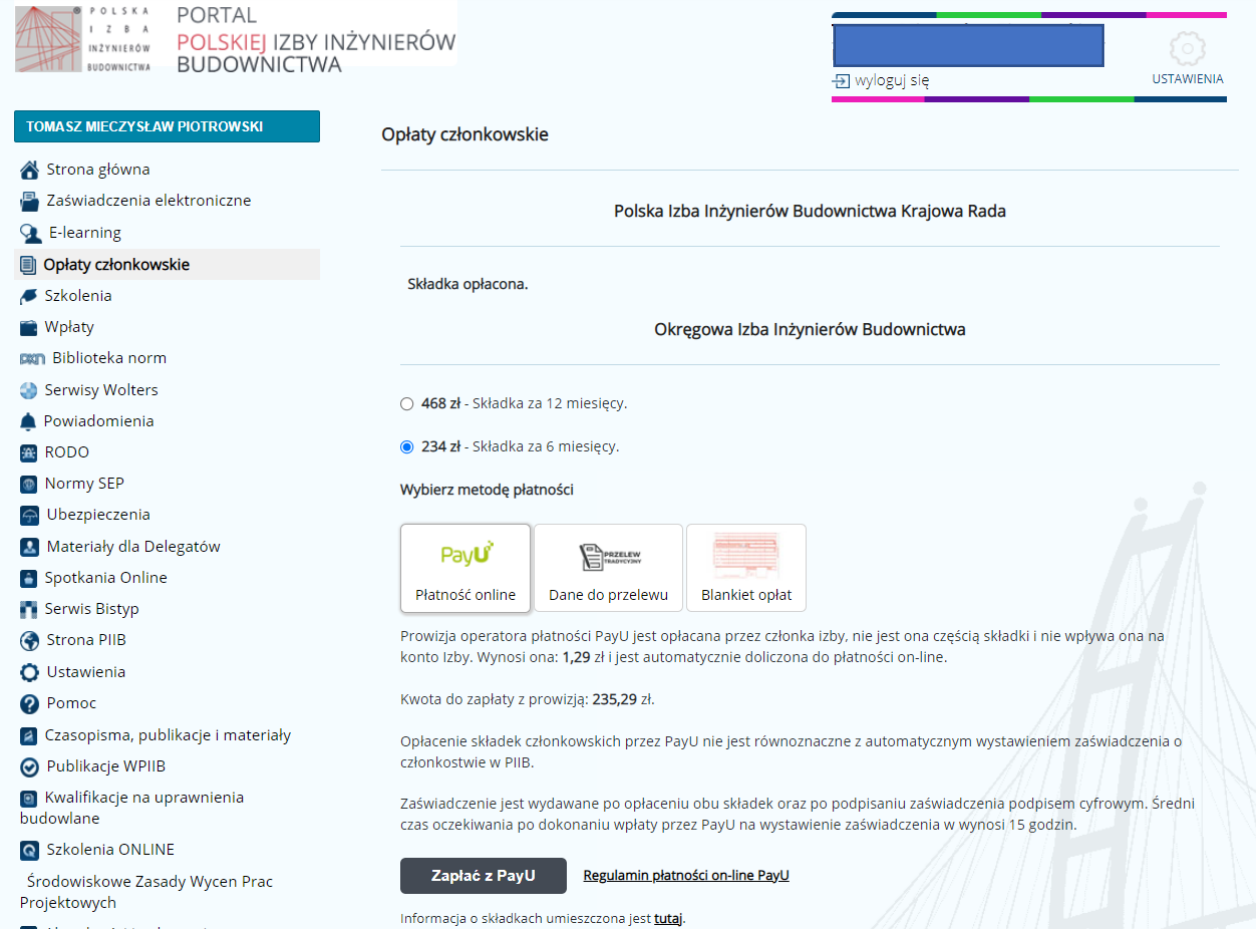

Na stronie PayU, oprócz możliwości wyboru metody płatności, istnieje opcja wystawienia faktury za prowizję. Wystarczy zaznaczyć odpowiednią opcję i wprowadzić dane do faktury.

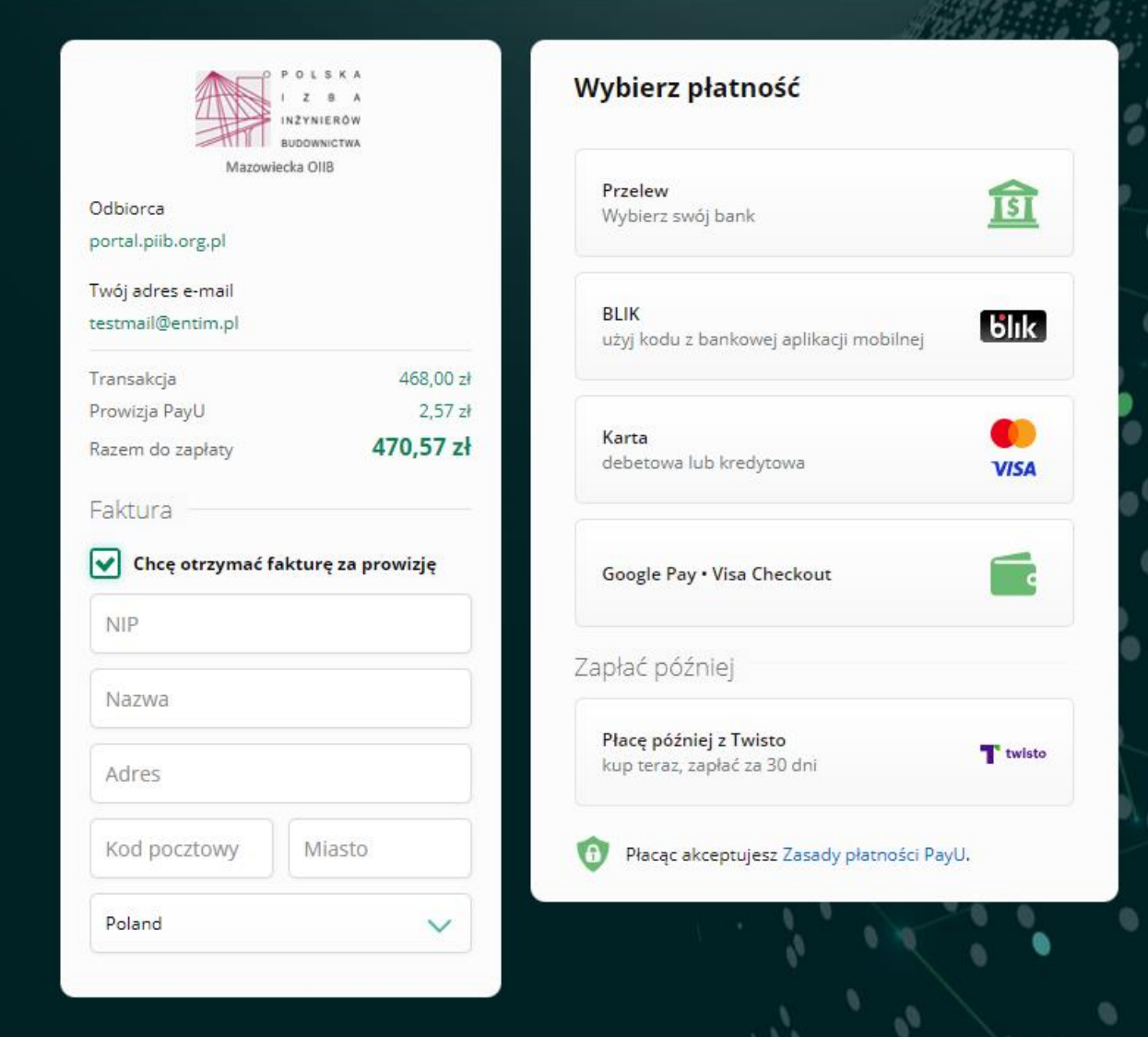

Po dokonaniu płatności w banku i ponownym przekierowaniu na stronę PayU, zostanie wyświetlony komunikat informujący o stanie realizowanej transakcji.

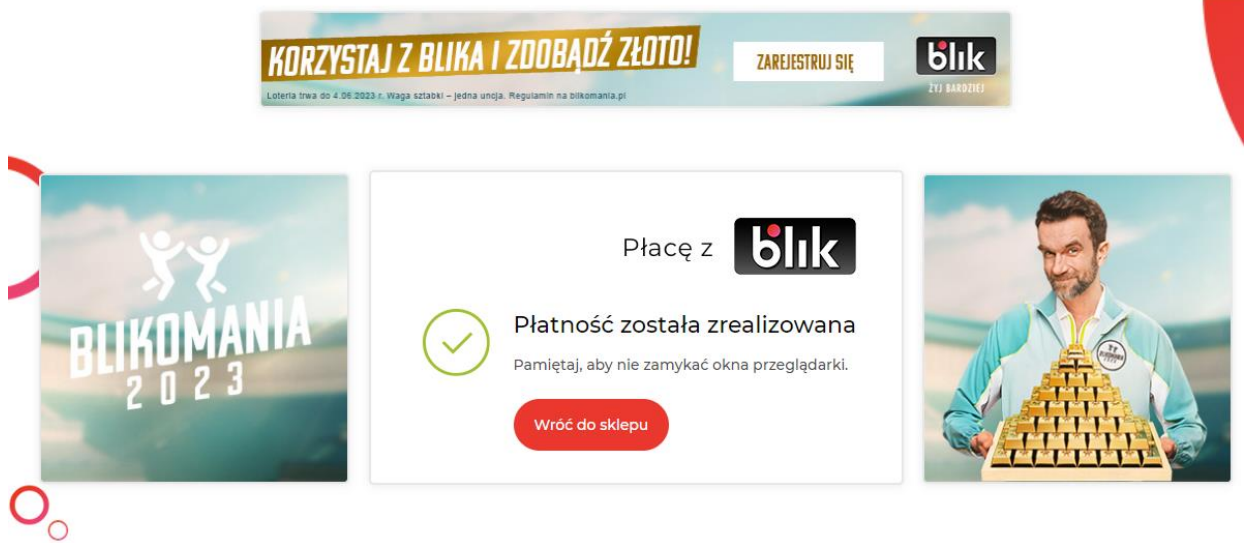

Kliknięcie na przycisk "Powrót do sklepu" spowoduje przekierowanie użytkownika do Portalu, gdzie pojawi się informacja o przetwarzaniu płatności.

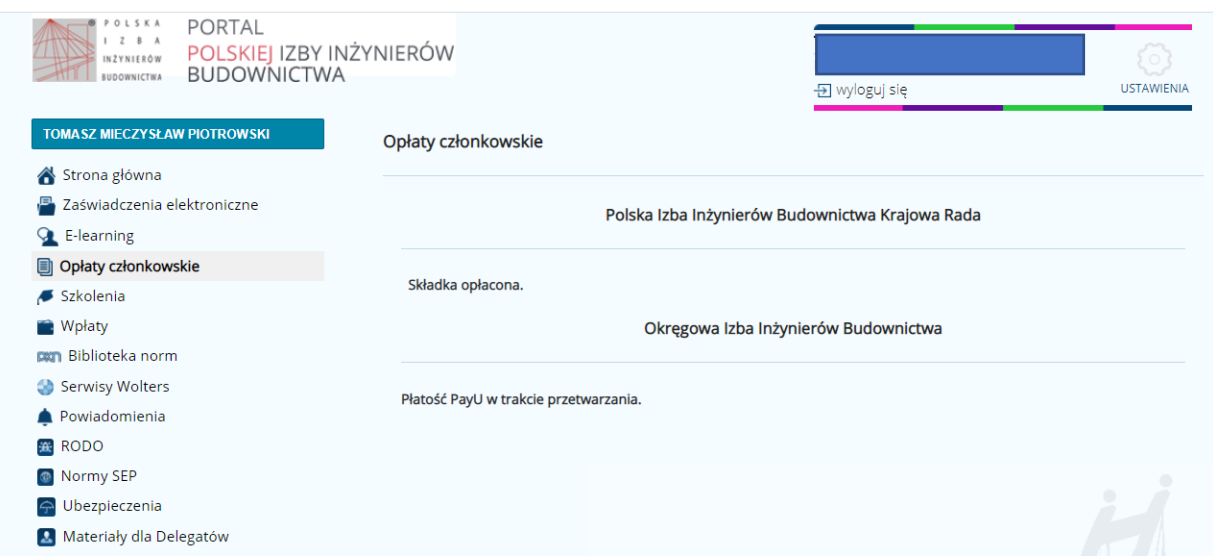

Gdy wpłata zostanie zaksięgowana i zsynchronizowana z systemem Budinfo, treść wyświetlanej informacji zmieni się na "Składka opłacona".

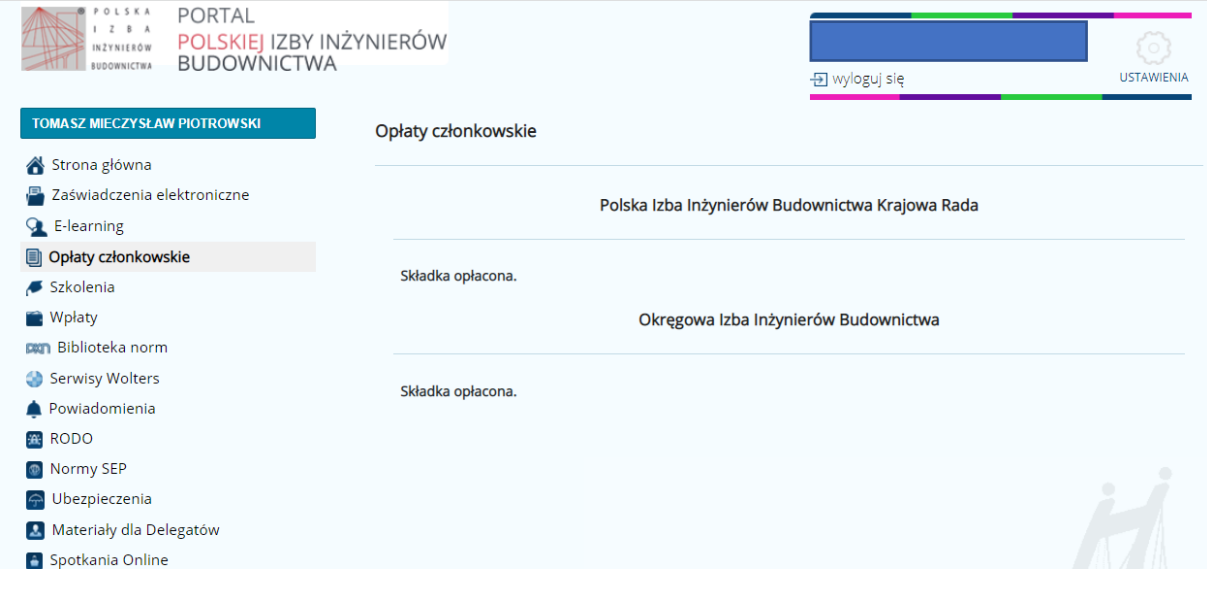